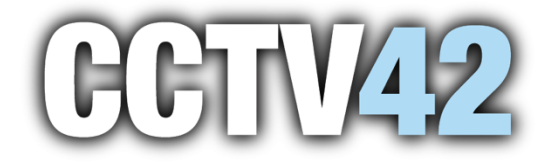

# **IP Camera Setup Guide**

This guide will go through the ca mera setup to ma nage and find your ca mera details on your ne twork, this i nformation ca n be used to add them to the NVMS vi ewing software or directly conne ct a nd vi ew through the Edge browser on PC, though you will want to go through the Edge s etup guide beforehand to make it compatible to vi ew.

## **IP Tool**

Fi rs tly, download and install the IP Tool from our s upport s ite this will scan your network and list all IP ca meras and DVR/NVRs that are also connected. As the image below shows it will list the model numbers of all devices as well as IP address, HTTP port and Data port, these are i mportant for connecting the cameras to s martphones or ta blet (using HTTP) or NVMS vi ewing s oftware (using Data port).

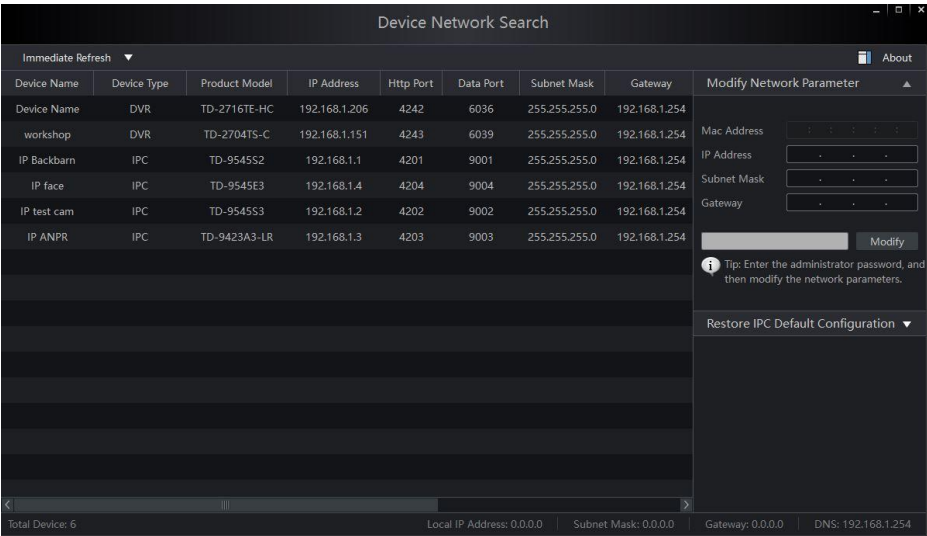

For example, if you wanted to connect directly to the IP face camera on your local network the n the address to type into the Edge browser would be 192.168 .1.4:4204 (IP a ddress and HTTP port).

## **Logging in**

You wi ll want to e ither use Edge or Internet e xplorer for adjusting the ca meras a nd to i nstall the plugin at the top of the image below.

Type in the IP address and HTTP port in to the browser address bar and it will take you to the ca me ra's web i nterface, it will auto fill most of the details for you but you will need to then type the password for that ca mera. By de fault, all ca meras have a password of "123456" but we would always re commend you change your passwords to s omething much stronger.

The plugin is not installed or the version needs to be updated, please click Here to download and install. Before installation, please close your browser.

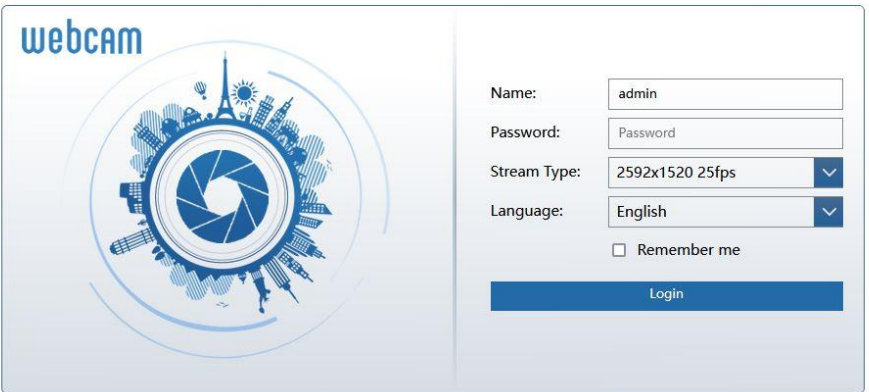

#### **Main page view**

Once through the login you will be presented with the cameras live video feed, the camera will ha ve a lot of the fe atures you will find on the NVR as they a re e ssentially miniature NVRs the ms elves, cl icking on the Config ta b will take you to the me nu s creen.

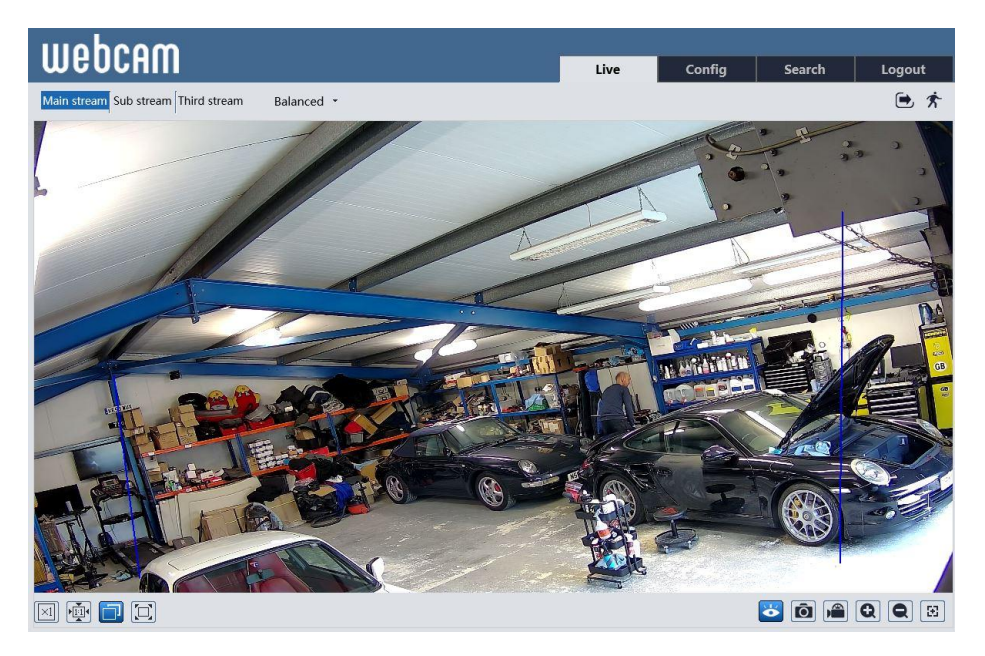

#### **Menu page**

As you can see from the image below the menu is very similar to the NVR itself and has many of the function but we are interested in the Network Section in particular the TCP/IP and the ports .

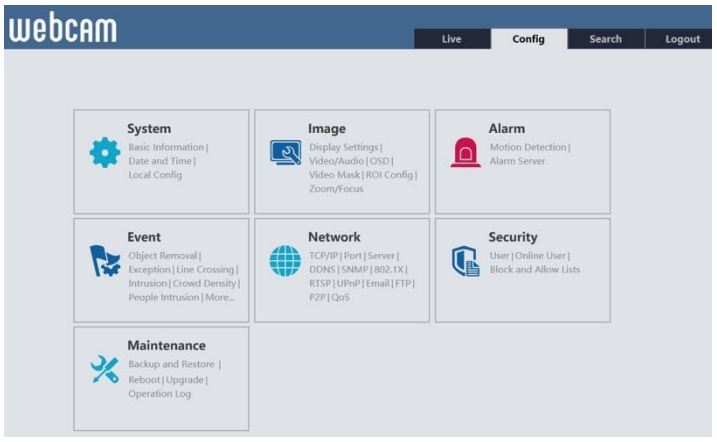

Clicking the Network heading will take you to the below screen, which gives a breakdown of the options.<br>Config Home  $\triangleright$  Network

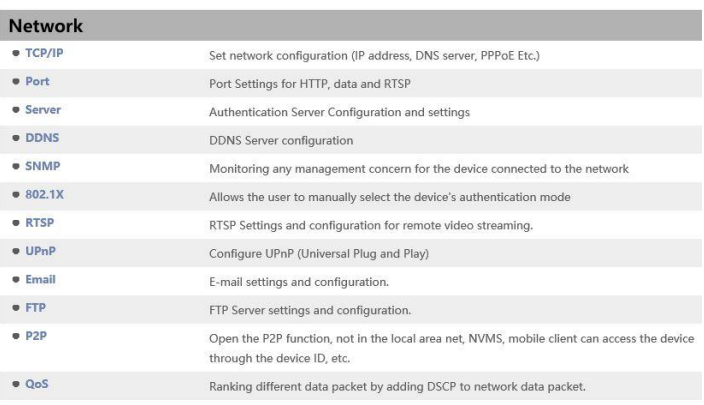

### **TCP/IP & Ports**

The simplest option is to change the setting from "Obtain an IP address automatically" to "Use the fol lowing IP a ddress" this will lock the IP a ddress to the camera so it will not change on re s ta rts or loss of power and to adjust the ports numbers for HTTP and Data, they must be uni que to the ca mera a nd be 4-5 digits. Clicking save once the changes have been made on e a ch page.

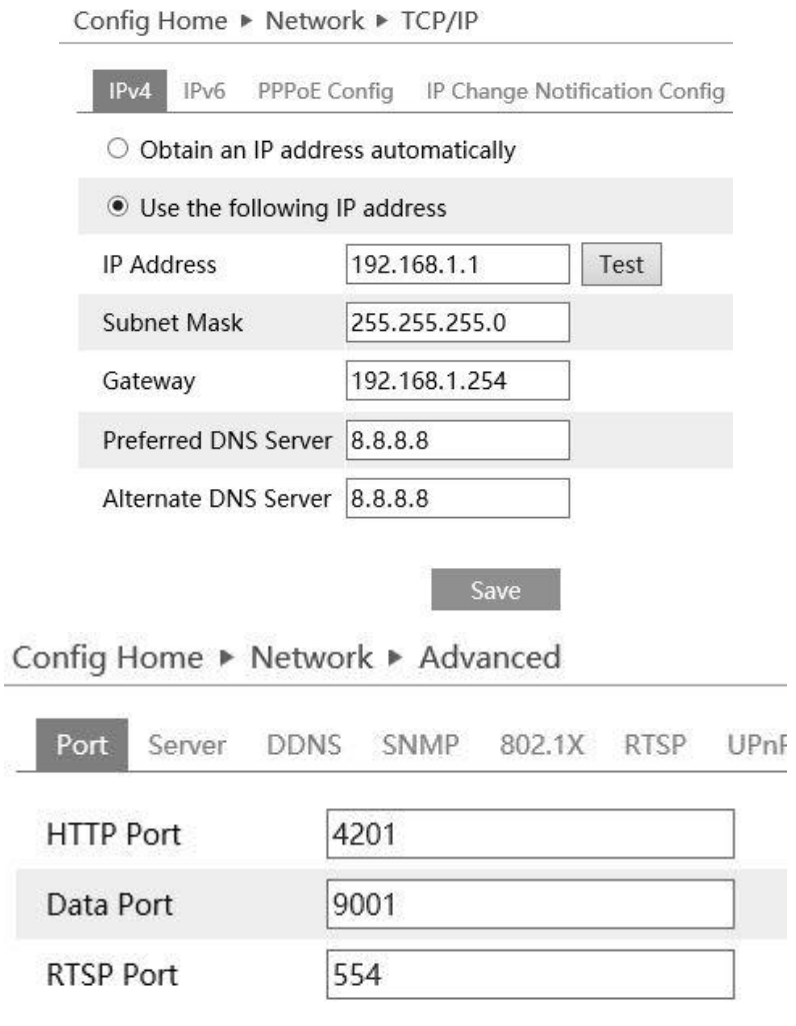

 $\sim$ 

If you refer to the IP tool this will list the changes you have made and makes for a good re fe re nce when you are setting up the NVMS s oftware for vi ewing on computers.

Save